# **Novell Vibe 3.3** 讀我檔案

2012 年 6 月 5 日

# **1** 產品綜覽

Novell Vibe 3.3 為 Vibe 使用者和管理員提供了許多超越 Vibe 早先版本的增強功能︰

# 針對使用者

- 對 **Vibe Desktop** 的支援︰ 您可以將 Vibe 檔案與您的個人工作站進行同步。如需詳細資訊,請參 閱 《[Novell Vibe Desktop Quick Start](http://www.novell.com/documentation/vibe33/vibe33_qs_desktop/data/vibe33_qs_desktop.html)》 (http://www.novell.com/documentation/vibe33/ vibe33\_qs\_desktop/data/vibe33\_qs\_desktop.html)(Novell Vibe Desktop 快速入門 )。
- 對 **Vibe Add-In** 的支援︰ 您可以直接從 Microsoft Office 中建立並修改 Vibe 檔案。如需詳細資訊, 請參閱《[Novell Vibe Add-In Quick Start](http://www.novell.com/documentation/vibe33/vibe33_qs_office/data/vibe33_qs_office.html)》 (http://www.novell.com/documentation/vibe33/ vibe33\_qs\_office/data/vibe33\_qs\_office.html)(Novell Vibe Add-In 快速入門 )。
- 移動 **/** 複製多個項目︰ 您可以在 「檔案」資料夾及 「討論」資料夾中同時移動或複製多個項目。 如需詳細資訊,請參閱 《*Novell Vibe 3.3* 使用者指南》中的 「移動多個項目」與 「複製多個項 目」。
- 複製 **/** 重新命名資料夾和工作區︰ 當您將資料夾和工作區複製到已包含同名資料夾或工作區的位 置時,Vibe 會自動在您複製的資料夾或工作區的名稱末尾新增一個數字以將其重新命名,如此使 用者便能輕鬆區分這些資料夾或工作區。舉例來說,如果您將一個名為 Blog 的資料夾複製到已包 含一個 Blog 資料夾的工作區,您複製的資料夾的名稱會變為 Blog(2)。如果您將另一個名為 Blog 的資料夾複製到這個工作區,此時複製的資料夾的名稱會變為 Blog(3),依此類推。
- ◆ 項目中的目錄: 若 Vibe 項目與意見包含多個區段,Novell Vibe 3.3 會提供一個目錄。如需詳細資 訊,請參閱 《*Novell Vibe 3.3* 使用者指南》中的 「在項目中建立區段和子區段」與 「設定您的 Wiki 頁面的格式」。
- ◆ 設定抵達頁面以讓其顯示所有指定給檢視此頁面之使用者的行事曆事件: 您可以設定抵達頁面, 讓其顯示指定給檢視此頁面之使用者的行事曆事件。您可以透過向抵達頁面新增增強型檢視元素 來實現此目的。如需詳細資訊,請參閱 《*Novell Vibe 3.3 Advanced User Guide*》 (Novell Vibe 3.3 進 階使用者指南 ) 中的 「Adding Content to Your Landing Page」 ( 在您的抵達頁面中新增內容 )。
- 設定抵達頁面以讓其顯示所有指定給檢視此頁面之使用者的任務: 您可以設定抵達頁面,讓其顯 示指定給檢視此頁面之使用者的任務。您可以透過向抵達頁面新增增強型檢視元素來實現此目 的。如需詳細資訊,請參閱 《*Novell Vibe 3.3 Advanced User Guide*》 (Novell Vibe 3.3 進階使用者指 南 ) 中的 「Adding Content to Your Landing Page」 ( 在您的抵達頁面中新增內容 )。
- 抵達頁面的其他增強功能: 您可以在表格中新增列,設定抵達頁面元素的寬度與高度,還能設置 更一致的格式。

# 針對管理員

- ◆ 動態群組: 您可以直接從 Vibe 中基於 LDAP 查詢建立動態群組。如需詳細資訊,請參閱 《*Novell Vibe 3.3 Administration Guide*》(Novell Vibe 3.3 管理指南 ) 之「Site Setup」( 站台設定 ) 中 的 「Creating Dynamic Groups」 ( 建立動態群組 )。
- 設定 **Novell Vibe Desktop** 與 **Novell Vibe Add-In** ︰ Vibe Desktop 與 Vibe Add-in 可讓使用者直接透 過其工作站的檔案系統或 Microsoft Office 使用 Vibe 檔案。如需有關可以為 Vibe 站台選取的組態 選項的資訊,請參閱 《*Novell Vibe 3.3 Administration Guide*》 (Novell Vibe 3.3 管理指南 ) 中的 「Configuring Vibe Desktop and the Microsoft Office Add-In」( 設定 Vibe Desktop 與 Microsoft Office Add-In)。
- 工作流程轉換的週末和節假日排程: 現在,使用者可以在經過指定的營業日天數 ( 週末和節假日 不計 ) 後透過工作流程來轉換項目。此功能以您設定的週末和節假日排程為基礎運作,如 《*Novell Vibe 3.3 Administration Guide*》 (Novell Vibe 3.3 管理指南 ) 中的 「Configuring Weekends and Holidays」 ( 設定週末和節假日 ) 所述。

如需有關在指定的營業日天數後透過工作流程轉換項目的詳細資訊,請參閱 《*Novell Vibe 3.3 Advanced User Guide*》 (Novell Vibe 3.3 進階使用者指南 ) 之 「Creating and Managing Workflows」 ( 建立及管理工作流程 ) 中的 「Transition After Time Elapsed」 ( 經過以下時間後轉換 )。

# **2 Vibe** 系統要求

Novell Vibe 3.3 的系統要求 ( 包括對於存取 Vibe 行動介面的行動設備的要求 ) 在 《*Novell Vibe 3.3 Installation Guide*》(Novell Vibe 3.3 安裝指南 ) 的「Vibe System Requirements」(Vibe 系統要求 ) 中做了 說明。

# **3 Linux** 安裝指示

- **1** 確定您要安裝 Novell Vibe 的 Linux 伺服器符合系統要求。
- 2 若 Web 伺服器目前在 Vibe 伺服器上執行,請將其停止,最好將其停用。
- **3** 建立或選取將要擁有 Vibe 目錄和檔案並執行 Vibe 軟體的非根 Linux 使用者與群組。
- **4** 將 Vibe 軟體下載到 Linux 伺服器上的暫存目錄中。Vibe 軟體可在 Novell [下載網站](download.novell.com) (download.novell.com) 上下載。
- 5 在終端機視窗中,輸入 su 及 root 密碼,切換為 root 身分。
- 6 切換至您下載之 Vibe 3.3 tar 檔案的暫存目錄,然後使用以下指令將檔案解包: tar xvf novell-vibe-3.3.0.linux.tar
- 7 在下載和解壓縮 Vibe 軟體的目錄中,輸入以下指令啓動 Vibe 安裝程式: ./installer-teaming.linux
- 按 《*Novell Vibe 3.3 Installation Guide*》 (Novell Vibe 3.3 安裝指南 ) 中提供了完整的安裝指示。

# **4 Windows** 安裝指示

- **1** 確定您要安裝 Novell Vibe 的 Windows 伺服器符合系統要求。
- **2** 以具備管理員權限的使用者身分登入 Windows 伺服器。
- 3 若 Web 伺服器目前在 Vibe 伺服器上執行,請將其停止,最好將其停用。
- **4** 將 Vibe 軟體下載到 Windows 伺服器上的暫存目錄中。Vibe 軟體可在 Novell [下載網站](download.novell.com) (download.novell.com) 上下載。
- **5** 在 Windows 檔案總管中,瀏覽至您下載和解壓縮 Vibe 軟體的目錄,然後連按兩下 installerteaming.exe 檔案啓動 Vibe 安裝程式。

《*Novell Vibe 3.3 Installation Guide*》 (Novell Vibe 3.3 安裝指南 ) 中提供了完整的安裝指示。

# **5** 更新問題

- 第 5.1 [節 「更新](#page-2-0) Vibe 3.x 系統」 ( 第 3 頁 )
- 第 5.2 節 「更新 [Teaming 2.1](#page-2-1) 系統」 ( 第 3 頁 )
- 第 5.3 [節 「重新編列](#page-2-2) Vibe 搜尋索引」 ( 第 3 頁 )
- 第 5.4 [節 「更新高可用性系統時索引伺服器之間不相容」](#page-2-3) ( 第 3 頁 )
- ◆ 第 5.5 節 「 更新後未保留手動的 Ehcache 組態設定 」 ( 第 4 頁 )
- 第 5.6 節 「從 Vibe [的早先版本更新至](#page-4-0) Vibe 3.3 時出現的問題」 ( 第 5 頁 )
- 第 5.7 [節 「更新到新版本後的效能問題」](#page-4-1) ( 第 5 頁 )
- ◆ 第 5.8 節 「當工作流程處於自定狀態時無法重設出廠工作流程定義 」(第 5 頁 )

## <span id="page-2-0"></span>**5.1** 更新 **Vibe 3.***x* 系統

您可以從 Vibe 3、Vibe 3.1 或 Vibe 3.2 更新到 Vibe 3.3。不過,在更新完該軟體後,您還需要單獨更新 資料庫。如需詳細資訊,請參閱 《*Novell Vibe 3.3 Installation Guide*》 (Novell Vibe 3.3 安裝指南 ) 中的 「Update」 ( 更新 )。

## <span id="page-2-1"></span>**5.2** 更新 **Teaming 2.1** 系統

若要從 Teaming 2.1 或更低版本升級,必須先更新至 Novell Vibe 3 才可以更新到 Vibe 3.3。如需如何更 新至 Novell Vibe 3 的相關資訊,請參閱 《*[Novell Vibe 3 Installation Guide](http://www.novell.com/documentation/vibe_onprem3/vibeprem3_inst/data/bookinfo.html)*》 (http://www.novell.com/ documentation/vibe\_onprem3/vibeprem3\_inst/data/bookinfo.html)(Novell Vibe 3 安裝指南 ) 中的 「Update」 ( 更新 )。

## <span id="page-2-2"></span>**5.3** 重新編列 **Vibe** 搜尋索引

由於系統中存在一個有關附件檔案大小的問題,您應當在更新至 Vibe 3.3 後重新編列搜尋索引,以便 使附件大小能夠正確顯示。如需如何重新編列搜尋索引的詳細資訊,請參閱 《*Novell Vibe 3.3 Installation Guide*》(Novell Vibe 3.3 安裝指南 ) 之 「Update」 ( 更新 ) 中的「Resetting Your Definitions」 ( 重設您的定義 )。

### <span id="page-2-3"></span>**5.4** 更新高可用性系統時索引伺服器之間不相容

從早先版本的高可用性 Vibe 系統更新至 Vibe 3 或更高版本時,目前存在的延後記錄彼此不相容。

若要確保在更新至 Vibe 3 或更高版本期間,延後更新記錄不會出現不相容問題,您必須在升級之前清 除所有延後更新記錄。

如需如何清除延後更新記錄的相關資訊,請參閱 《*Novell Vibe 3.3 Administration Guide*》 (Novell Vibe 3.3 管理指南 ) 中的 「Performing Maintenance on a High Availability Lucene Index」 ( 維護高可用性 Lucene 索引)。

# <span id="page-3-0"></span>**5.5** 更新後未保留手動的 **Ehcache** 組態設定

如果您曾對 Vibe 快取進行過效能調整,修改了以下任一組態檔案,則從先前版本更新至 Vibe 3 或更高 版本之後可能會遇到快取問題:

- ehcache-hibernate.xml ( 單一伺服器 Vibe 環境 )
- ◆ ehcache-hibernate-clustered.xml ( 叢集 Vibe 環境 )

僅當您修改了上述任一檔案時才會出現問題,因為這些檔案在 Vibe 更新期間會被覆寫。

根據您所處的是單一伺服器 Vibe 環境還是叢集 Vibe 環境,遇到的問題會有所不同。

如果您曾修改過 ehcache-hibernate.xml 檔案以最佳化單一 Vibe 伺服器的快取效能, 則在更新 Vibe 之後, 您可能會發現快取效能有所降低。

如果您曾修改過 ehcache-hibernate-clustered.xml 檔案以設定叢集環境,則您可能會發現新增至 Vibe 站台 的項目有時不會顯示,或系統出現其他反常行為。這是因為資訊未被快取,並且各種 Vibe 伺服器之間 未正確同步。

若要解決更新後的快取問題:

**1** 在 Vibe 更新之前修改 ehcache-hibernate.xml 檔案或 ehcache-hibernate-clustered.xml 檔案以反映檔案狀 態。

這些檔案位於以下目錄:

Linux: /opt/novell/teaming/apache-tomcat/ webapps/ssf/WEB-INF/classes/config

Windows: c:\Program Files\Novell\Teaming\apache-tomcat\ webapps\ssf\WEB-INF\classes\config

若要查看 Vibe 更新前這些檔案的內容,可以瀏覽至以下位置的備份目錄:

Linux: /opt/novell/teaming/teaming-backup/ ssf/WEB-INF/classes/config

Windows: c:\Program Files\Novell\Teaming\teaming-backup\ ssf\WEB-INF\classes\config

重要 :這些備份檔案只能用作參考。請勿以備份目錄中的檔案取代整個 ehcache-hibernate.xml 檔案 或 ehcache-hibernate-clustered.xml 檔案。新檔案包含重要的新設定, 必須保留。您必須手動新增舊檔 案中包含的所有自定內容。

- **2** ( 視情況而定 ) 如果您處於叢集 Vibe 環境中,並且需要修改 ehcache-hibernate-clustered.xml 檔案,請 確保新 ehcache-hibernate-clustered.xml 檔案中的 hostName、multicastGroupAddress 和 multicastGroupPort 內 容的值正確。
- 3 儲存您對組態檔案所做的任何修改,然後重新啓動 Vibe。

# <span id="page-4-0"></span>**5.6** 從 **Vibe** 的早先版本更新至 **Vibe 3.3** 時出現的問題

- 第 5.6.1 節 「重設 Vibe [站台的定義」](#page-4-3) ( 第 5 頁 )
- 第 5.6.2 [節 「重新編列](#page-4-4) Vibe 搜尋索引」 ( 第 5 頁 )

#### <span id="page-4-3"></span>**5.6.1** 重設 **Vibe** 站台的定義

從先前版本更新至 Vibe 3.3 後,如果要讓資料夾和工作區定義不再包含品牌元素,應重設 Vibe 站台的 定義。此元素不再有用,並且可能會對使用者造成混淆。現在,資料夾或工作區的品牌設定方式如 《*Novell Vibe 3.3 Advanced User Guide*》 (Novell Vibe 3.3 進階使用者指南 ) 中的 「Branding a Folder or Workspace」 ( 為資料夾或工作區設定品牌 ) 所述。

如需如何在 Vibe 中重設定義的資訊,請參閱 《*Novell Vibe 3.3* 安裝指南》中的 「Update」 ( 更新 ) 中的 「Resetting Your Definitions」 ( 重設您的定義 )。

#### <span id="page-4-4"></span>**5.6.2** 重新編列 **Vibe** 搜尋索引

更新至 Vibe 3.3 之後,應重新編列搜尋索引。如需詳細資訊,請參閱 《*Novell Vibe 3.3* 安裝指南》中的 「Update」 ( 更新 ) 中的 「Resetting Your Definitions」 ( 重設您的定義 )。

### <span id="page-4-1"></span>**5.7** 更新到新版本後的效能問題

將 Vibe 系統更新至新版本後,第一次導覽 Vibe 系統時會遇到效能問題。這是因為 Vibe 經過更新之後 需要編譯 JSP。

以後再造訪 Vibe 站台將不再出現這些效能問題。

# <span id="page-4-2"></span>**5.8** 當工作流程處於自定狀態時無法重設出廠工作流程定義

如果您新增了自定狀態至出廠工作流程 ( 例如任務工作流程 ) 且該自定狀態中含有項目,則當您依 《*Novell Vibe 3.3* 安裝指南》之 「Update」 ( 更新 ) 中的 「Resetting Your Definitions」 ( 重設您的定義 ) 所述,將工作流程定義重設爲出廠預設值時,您會遇到通知您聯絡系統管理員的一般性錯誤。 當您嘗試同時重設多個定義時,如果重設出廠工作流程因為此問題而失敗,則所有定義都將無法重 設。

# **6** 安裝問題

- ◆ 第 6.1 節 「Vibe 伺服器和 Lucene [伺服器必須使用相同的](#page-5-0) JDK」 (第 6 頁)
- 第 6.2 [節 「使用者名稱與密碼中的字元限制」](#page-5-1) ( 第 6 頁 )
- 第 6.3 節 「LDAP [同步與登入的使用者名稱字元限制」](#page-5-2) ( 第 6 頁 )
- 第 6.4 [節 「軟體安裝目錄名稱中的字元限制」](#page-5-3) ( 第 6 頁 )
- ◆ 第 6.5 [節 「檔案儲存機制目錄名稱中的字元限制」](#page-5-4)(第 6 頁 )
- ◆ 第 6.6 [節 「預設資料庫名稱」](#page-6-0) (第 7 頁 )
- 第 6.7 節 「Applet [支援的限制」](#page-6-1) ( 第 7 頁 )
- 第 6.8 節 「針對 Mac [使用者的就地編輯支援」](#page-6-2) ( 第 7 頁 )
- 第 6.9 節 「NFS [支援」](#page-7-0) (第 8 百)
- ◆ 第 6.10 節 「[Windows Server 2008 R2](#page-7-1) 的防火牆問題」 (第 8 頁)
- 第 6.11 節 「[WebDAV](#page-7-2) 伺服器 SSL 連線的 JDK 相依性」 ( 第 8 頁 )
- 第 6.12 節 「Windows 上更新的 Visual C++ [可轉散發套件」](#page-7-3) ( 第 8 頁 )
- 第 6.13 節 「與 [Access Manager](#page-8-0) 的相容性」 ( 第 9 頁 )

### <span id="page-5-0"></span>**6.1 Vibe** 伺服器和 **Lucene** 伺服器必須使用相同的 **JDK**

如果 Vibe 和 Lucene 索引各自在不同的伺服器上執行,這兩個伺服器必須使用相同的 JDK。使用不同 的 JDK 會導致發生意外問題,例如無法建立行事曆項目。

## <span id="page-5-1"></span>**6.2** 使用者名稱與密碼中的字元限制

請勿在 Novell Vibe 使用者名稱與密碼中使用擴充字元或雙位元組字元,包括從 LDAP 目錄同步到 Vibe 的使用者名稱和密碼。

此限制源於以下原因︰單一登入產品 ( 如 Novell 驗證管理員 )、Web 服務和 WebDAV 使用了 Vibe 用於 驗證的開放原始碼 [Spring Security](http://static.springframework.org/spring-security/site) (http://static.springframework.org/spring-security/site) 以及多種驗證組 合方式[︰基本驗證](http://en.wikipedia.org/wiki/Basic_access_authentication) (http://en.wikipedia.org/wiki/Basic\_access\_authentication) [與基於表單的驗證](http://en.wikipedia.org/wiki/Form_based_authentication) (http:// en.wikipedia.org/wiki/Form\_based\_authentication)。在所有組合中,只有 ASCII 字元可以正確解譯。

## <span id="page-5-2"></span>**6.3 LDAP** 同步與登入的使用者名稱字元限制

包含特殊字元 ( / \ \* ? " < > : | ) 的 LDAP 使用者名稱不能用做 Novell Vibe 的使用者名稱。若 LDAP 目錄 包含使用此類字元的使用者名稱,則儘管它們可以同步到 Vibe 站台,但相關聯的使用者卻無法登入。

Vibe 使用者名稱中不能使用這些字元的原因是: Vibe 使用者名稱會充當使用者工作區的標題,而工作 區標題又會充當引導使用者進入工作區之階層路徑的元素。這些字元在 Linux 和 Windows 路徑名稱中 都屬於不合法的字元。

# <span id="page-5-3"></span>**6.4** 軟體安裝目錄名稱中的字元限制

請勿在 Novell Vibe 的安裝目錄名稱中使用擴充字元或雙位元組字元。Vibe 軟體的預設位置為︰

Linux : /opt/novell/teaming

Windows : c:\Program Files\Novell\Teaming

## <span id="page-5-4"></span>**6.5** 檔案儲存機制目錄名稱中的字元限制

請勿在 Novell Vibe 檔案儲存機制路徑的目錄名稱中使用擴充字元或雙位元組字元。檔案儲存機制根目 錄的預設位置是:

Linux: /var/opt/novell/teaming

Windows: c:\Novell\Teaming

用於將多種檔案類型轉換為 HTML,以在 Vibe 站台中進行檢視及編列索引的 Oracle Outside In 檢視器 無法處理包含擴充字元和雙位元組字元的目錄名稱。

# <span id="page-6-0"></span>**6.6** 預設資料庫名稱

Novell Vibe 安裝程式為您建立 Vibe 資料庫後,該資料庫命名為 sitescape。此資料庫名稱目前是硬編碼 至安裝程式所使用的資料庫建立程序檔中。該名稱起源於之前曾擁有 Vibe 軟體之公司的名稱。

若要讓 Vibe 資料庫使用其他名稱,您可以在啓動 Vibe 安裝程式之前編輯資料庫建立程序檔,然後手 動執行該程序檔。若如此操作,您還必須在執行 Vibe 安裝程式時更新 JDBC URL。升級到新版本之 前,還需要修改資料庫更新程序檔。

重要 :不建議變更 Vibe 資料庫名稱。

### <span id="page-6-1"></span>**6.7 Applet** 支援的限制

在安裝了早於 1.6.0\_12 版 Java Runtime Environment (JRE) 的系統中,64 位元 Firefox 不支援 Applet。

在 64 位元作業系統中,更新至 JRE 1.6.0.12 或更新版本可使 Applet 正常工作。

例如,在不支援 Applet 的系統中,從桌面拖放多個檔案、從桌面貼上檔案、就地編輯及工作流程編輯 器中的圖形顯示,這些功能都無法正常工作。

## <span id="page-6-2"></span>**6.8** 針對 **Mac** 使用者的就地編輯支援

對於 Mac 使用者,Vibe 會在使用者的 Mac 工作站上的以下目錄中尋找 OpenOffice.org :

/Applications/OpenOffice.org.app

若貴組織的 OpenOffice.org 標準位置是使用者工作站上的其他位置,您可以將 Vibe 重新設定為在您偏 好的位置尋找 OpenOffice.org。

**1** 變更至以下目錄︰

Linux: /opt/novell/teaming/apache-tomcat-version/ webapps/ssf/WEB-INF/classes/config

Windows: c:\Program Files\Novell\Teaming\apache-tomcat-version\ webapps\ssf\WEB-INF\classes\config

- **2** 在文字編輯器中開啟 ssf.properties 檔案。
- **3** 找到以下文開頭的一段文字︰
	- edit.in.place.mac.editor
- **4** 將此段文字複製到文字編輯器的剪貼簿中。
- **5** 開啟與 ssf.properties 檔案位於同一目錄中的 ssf-ext.properties 檔案。
- **6** 在 ssf-ext.properties 檔案末尾貼上複製的這段文字。
- **7** 修改 OpenOffice.org 軟體的位置以反映它在組織中的位置。
- **8** 儲存並關閉 ssf-ext.properties 檔案。
- **9** 不儲存 ssf.properties 檔案,直接將其關閉。
- **10** 停止 Vibe 然後將其重新啟動,以使新的軟體位置在 Vibe 站台上生效。

# <span id="page-7-0"></span>**6.9 NFS** 支援

NFS 檔案系統掛接允許將 Vibe 檔案儲存機制放置於正在執行 Vibe 的遠端伺服器上。但是,NFS 檔案 系統掛接不允許將 Lucene 索引放置於正在執行 Lucene 索引伺服器的遠端伺服器上。

### <span id="page-7-1"></span>**6.10 Windows Server 2008 R2** 的防火牆問題

在 Windows Server 2008 R2 上, 依預設會啓用防火牆,並封鎖連接埠 80 和 443。但 Vibe 需要使用這些 連接埠,因此需要在 Windows 伺服器上進行設定以讓其允許 Vibe 程式執行。

若要設定 Windows Server 2008 R2 機器以在其上使用 Vibe ︰

- **1** 在 「控制台」面板中,連按兩下 「*Windows* 防火牆」。
- **2** 按一下 「允許程式通過 *Windows* 防火牆」。
- <span id="page-7-4"></span>**3** 開啟 Vibe 通過防火牆需要使用的連接埠︰
	- **3a** 按一下 「新增連接埠」。
	- **3b** 在 「名稱」欄位中,為 Vibe 用於非安全連線的 HTTP 連接埠指定描述性名稱。
	- **3c** 在 「連接埠」欄位中,指定 80。
	- **3d** 按一下 「確定」。
	- **3e** 對安全 HTTP 連接埠 443 重複[步驟](#page-7-4) 3a [至步驟](#page-7-5) 3d。
- <span id="page-7-5"></span>4 定義這兩個連接埠後,在「Windows 防火牆設定」對話方塊中按一下*「確定」*,以允許 Vibe 透 過這些連接埠穿過防火牆進行通訊。

### <span id="page-7-2"></span>**6.11 WebDAV** 伺服器 **SSL** 連線的 **JDK** 相依性

若要在 Novell Vibe 站台與 WebDAV 伺服器之間使用 SSL 連線, 且 WebDAV 伺服器擁有的是自行簽署 的證書,而非證書管理中心提供的證書,則您必須使用 Sun JDK。目前, Vibe 處理自行簽署之證書的 功能無法與 IBM JDK 處理自行簽署之證書的方式相容。

## <span id="page-7-3"></span>**6.12 Windows** 上更新的 **Visual C++** 可轉散發套件

Novell Vibe 使用 Oracle Outside In 8.3.5 檢視器技術來顯示 Vibe 站台上的文件與影像,以及對文件編列 索引。此檢視器技術依賴於 Microsoft Visual C++ 2005 可轉散發套件的支援套件 1。若安裝 Vibe 的 Windows 伺服器中尚未安裝最新版本的 Visual C++ 可轉散發套件,您必須安裝該套件才能讓 Vibe 站台 正常運作。所需的 Visual C++ 可轉散發套件版本可從以下位置取得:

- ◆ [Microsoft Visual C++ 2005 SP1](http://www.microsoft.com/downloads/details.aspx?familyid=200B2FD9-AE1A-4A14-984D-389C36F85647&displaylang=en) 可轉散發套件 (x86) (http://www.microsoft.com/downloads/ details.aspx?familyid=200B2FD9-AE1A-4A14-984D-389C36F85647&displaylang=en)
- ◆ [Microsoft Visual C++ 2005 SP1](http://www.microsoft.com/downloads/details.aspx?familyid=EB4EBE2D-33C0-4A47-9DD4-B9A6D7BD44DA&displaylang=en) 可轉散發套件 (x64) (http://www.microsoft.com/downloads/ details.aspx?familyid=EB4EBE2D-33C0-4A47-9DD4-B9A6D7BD44DA&displaylang=en)

如需詳細資訊,請參閱 Oracle [支援網站](http://www.oracle.com/support) (http://www.oracle.com/support) 上的 《*New Dependency for Outside In 8.2.0 and Newer Versions, Windows Products Only)*》 (Outside In 8.2.0 及更新版本的新相依性 ( 僅限 Windows 產品 )) ( 文件 ID 468895.1)。您需要登入 Oracle 支援網站才能存取支援文件。

# <span id="page-8-0"></span>**6.13** 與 **Access Manager** 的相容性

要將 Novell Vibe 與 Novell Access Manager 搭配使用而不出問題,需要安裝 Access Manager 3.1 SP1 IR1。Novell [下載網站](http://download.novell.com) (http://download.novell.com) 上提供了此版本。

# **7 Vibe** 問題

- ◆ 第 7.1 [節 「勿要刪除系統使用者帳戶」](#page-8-1)(第 9 頁)
- 第 7.2 [節 「勿要刪除](#page-9-0) Vibe 區域」 ( 第 10 頁 )
- ◆ 第 7.3 節 「移動主任務導致子任務階層潰失」(第 10 頁)
- 第 7.4 節 「在 Linux 上使用 OpenOffice 儲存 Vibe [文件時會建立兩個檔案版本」](#page-9-2) ( 第 10 頁 )
- ◆ 第 7.5 節 「Mac 上的 Safari [不允許使用新增書籤選項建立](#page-9-3) RSS 摘要」 (第 10 頁)
- 第 7.6 節 「在 Mac [上無法透過拖放操作新增檔案」](#page-9-4) ( 第 10 頁 )
- ◆ 第 7.7 節 「LDAP [同步問題」](#page-9-5) (第 10 頁)
- 第 7.8 [節 「抵達頁面問題」](#page-10-0) ( 第 11 頁 )
- 第 7.9 [節 「工作區複製限制」](#page-10-1) ( 第 11 頁 )
- ◆ 第 7.10 節 「 輸出 / 輸入限制 」 ( 第 12 頁 )
- ◆ 第 7.11 節 「MySQL [的檔案刪除問題」](#page-11-1) (第 12 頁)
- 第 7.12 [節 「受密碼保護的檔案」](#page-11-2) ( 第 12 頁 )
- 第 7.13 [節 「鏡射資料夾問題」](#page-11-3) ( 第 12 頁 )
- 第 7.14 [節 「資料夾和工作區巢狀問題」](#page-11-4) ( 第 12 頁 )
- 第 7.15 [節 「授權報告問題」](#page-11-5) ( 第 12 頁 )
- ◆ 第 7.16 [節 「自定項目與檢視窗中的日期屬性」](#page-12-0) (第 13 頁)
- ◆ 第 7.17 節 「GroupWise [的整合問題」](#page-12-1) (第13頁)
- ◆ 第 7.18 [節 「無法與外部外寄郵件系統通訊」](#page-13-0)(第 14 頁)
- 第 7.19 節 「Vibe 任務在 Outlook [中顯示為行事曆事件」](#page-13-1) ( 第 14 頁 )
- ◆ 第 7.20 節 「 傳送電子郵件時 Firefox 的限制 」 (第 14 頁)
- ◆ 第 7.21 節 「[WebDAV](#page-13-3) 問題」 (第 14 頁)
- 第 7.22 節「在 Windows XP 上透過 Windows 檔案總管檢視 Vibe [資料夾會顯示額外的資料夾」](#page-16-0)( 第 [17](#page-16-0) 頁 )
- 第 7.23 節 「OpenOffice.org [的資料配額問題」](#page-16-1) ( 第 17 頁 )
- 第 7.24 節 「Linux 伺服器上的 HTML [轉換錯誤」](#page-16-2) ( 第 17 頁 )
- 第 7.25 [節 「使用者設定檔不支援使用自定](#page-17-0) JSP 檔案」 ( 第 18 頁 )

### <span id="page-8-1"></span>**7.1** 勿要刪除系統使用者帳戶

Vibe 中有四個系統使用者帳戶。請勿刪除其中任何一個帳戶,因為這樣做會導致 Vibe 系統出現問題。 這些系統帳戶是: Admin、E-mail Posting Agent、Synchronization Agent 及 Guest。

如果您確實需要刪除其中任何一個帳戶,請先咨詢 Novell 支援人員。

# <span id="page-9-0"></span>**7.2** 勿要刪除 **Vibe** 區域

若您有不再需要的 Vibe 區域,請不要將其刪除。刪除 Vibe 中的區域會導致您的 Vibe 站台出現嚴重問 題。

若您確實需要刪除某個 Vibe 區域,請先咨詢 Novell 支援人員。

# <span id="page-9-1"></span>**7.3** 移動主任務導致子任務階層遺失

如果將主 ( 父 ) 任務移至 Vibe 站台上的其他位置, 該主任務下的所有子任務甚至子任務的子任務 ( 巢 狀任務 ) 都會變為原任務資料夾中的主任務。

# <span id="page-9-2"></span>**7.4** 在 **Linux** 上使用 **OpenOffice** 儲存 **Vibe** 文件時會建立兩個檔案版本

如果在 Linux 上使用 OpenOffice 編輯 Vibe 中的檔案,每次儲存檔案時會產生兩個新的檔案版本。

發生此問題的原因是,OpenOffice 與 WebDAV 通訊時產生錯誤。

如需有關編輯 Vibe 中的檔案的詳細資訊,請參閱 《*[Novell Vibe 3.3](http://www.novell.com/documentation/vibe32/vibe32_user/data/bookinfo.html)* 使用者指南》 (http:// www.novell.com/documentation/vibe32/vibe32\_user/data/bookinfo.html) 之 「使用資料夾項目」中的 「以 唯讀模式檢視檔案」。

## <span id="page-9-3"></span>**7.5 Mac** 上的 **Safari** 不允許使用新增書籤選項建立 **RSS** 摘要

在 Mac 上使用 Safari 時,將 RSS URL 貼到瀏覽器後可用的 「*Add Bookmark*」 ( 新增書籤 ) 選項不起作 用。您必須改為使用 「*Bookmark*」 ( 書籤 ) 功能表建立 RSS 摘要。

此問題在 Safari 處理 RSS 摘要時產生,與 Vibe 本身無關。

### <span id="page-9-4"></span>**7.6** 在 **Mac** 上無法透過拖放操作新增檔案

由於 Mac 上存在 Java 限制,您無法透過拖放檔案將其新增至資料夾或附加至某個項目,如 *《Novell Vibe 3.3* 使用者指南》中的 「使用資料夾項目」中的 「拖放檔案」所述。

如果將要新增的檔案複製並貼到 applet,可以使用用於執行拖放操作的 Vibe applet。但將檔案拖到 applet 不起作用。

# <span id="page-9-5"></span>**7.7 LDAP** 同步問題

- ◆ 第 7.7.1 節 「 啓動 Vibe [使用者同步時發生的問題」](#page-9-6) (第 10 頁)
- 第 7.7.2 節 「重新命名和移動 LDAP [目錄中的使用者時發生的問題」](#page-10-2) ( 第 11 頁 )

#### <span id="page-9-6"></span>**7.7.1** 啟動 **Vibe** 使用者同步時發生的問題

如果採用從 LDAP 目錄輸入使用者的方式建立 Novell Vibe 使用者, 則當您用於同步使用者的 LDAP 屬 性值不唯一時,LDAP 目錄中的有些使用者可能不會顯示在 Vibe 中。例如,如果您使用 cn 屬性識別使 用者,而多個使用者擁有相同的 cn 値,則在重複的使用者名稱中,只有第一個會同步到 Vibe 中。

若要解決此問題,請使用在所有容器中其值都是唯一的屬性,例如 emailAddress。

#### <span id="page-10-2"></span>**7.7.2** 重新命名和移動 **LDAP** 目錄中的使用者時發生的問題

若要重新命名或移動 LDAP 目錄中的使用者,請確定您已為 「用於唯一識別使用者或群組的 *LDAP* 屬 性」設定指定相應的值,如 《*Novell Vibe 3.3 Installation Guide*》 (Novell Vibe 3.3 安裝指南 ) 之 「Gathering Directory Services Information」 ( 收集目錄服務資訊 ) 中的 「LDAP Attribute to Identify a User or Group」( 用於識別使用者或群組的 LDAP 屬性 ) 所述。若未給此設定指定值,重新命名或移動 LDAP 目錄中的使用者可能會導致在 Vibe 中建立新的使用者。

### <span id="page-10-0"></span>**7.8** 抵達頁面問題

- ◆ 第 7.8.1 節 「 抵達頁面上的連結 (URL) 元素在 Internet Explorer 中無效」 (第11 頁)
- ◆ 第 7.8.2 [節 「增強型檢視元素中的顯示完整項目選項可能會顯示錯誤內容」](#page-10-4) (第 11 頁 )

#### <span id="page-10-3"></span>**7.8.1** 抵達頁面上的連結 **(URL)** 元素在 **Internet Explorer** 中無效

如果使用連結 (URL) 元素在扺達頁面中建立連結,除非在設定元素時選取 *「在新視窗中開啓 URL」*, 否則連結不會在抵達頁面上啟動。

如需如何將此元素新增至抵達頁面的詳細資訊,請參閱《*Novell Vibe 3.3 Advanced User Guide*》(Novell Vibe 3.3 進階使用者指南 ) 中的 「Adding Content to Your Landing Page」 ( 將內容新增至抵達頁面 )。

#### <span id="page-10-4"></span>**7.8.2** 增強型檢視元素中的顯示完整項目選項可能會顯示錯誤內容

在 Vibe 3.3 中,增強型檢視元素的 「*顯示完整項目*」選項經過修改。如果您在先前的版本中將此選項 新增至抵達頁面,然後升級至 Vibe 3.3,當您編輯了抵達頁面並按一下 *「確定」*後,系統會自動移除 此選項。如果您編輯了抵達頁面,然後按一下 「*取消」*,該元素在此抵達頁面上將變爲不可用。

### <span id="page-10-1"></span>**7.9** 工作區複製限制

複製工作區時,該工作區中的自定表單與工作流程定義不會傳送到工作區的副本中。您可以透過將定 義移至工作區樹狀結構中的更高層來解除此限制。

- **1** 導覽至原始工作區內定義所在的資料夾。
- **2** 在 「工作區」工具列中,按一下 「管理」 *>* 「表單和檢視窗設計工具」。
- **3** 展開 「表單和檢視窗設計工具」樹狀目錄,然後按一下要移動的定義。
- 4 在 「定義內容」方塊中,按一下 *「移動此定義,*顯示 Vibe 站台的工作區與資料夾樹狀目錄,然 後按需要展開樹狀目錄以顯示該定義的對應目的地。

若要使定義在原始工作區的副本中生效,請將定義移至樹狀目錄中高於原始工作區與工作區副本 的位置。

若要使定義用於 Vibe 站台的全域範圍,請將定義移至工作區與資料夾樹狀目錄的根目錄中。

- 5 若要移動定義,請選取目的地,然後按一下*「確定」*。
- **6** 按兩次 「關閉」返回 Vibe 主頁面。
- **7** 驗證定義現在在工作區副本中是否可用。
- **8** 對需要在複製的工作區中使用的每個定義重複此程序。

# <span id="page-11-0"></span>**7.10** 輸出 **/** 輸入限制

如果輸出的工作區、資料夾或項目包含指向某物件的連結,而此物件並未包含在輸出檔案內,則當該 檔案輸入至另一個 Vibe 系統後,連結將無法正常運作。

### <span id="page-11-1"></span>**7.11 MySQL** 的檔案刪除問題

若使用的是 MySQL,則上載檔案後將其刪除時可能會遇到下列錯誤:

class org.hibernate.exception.GenericJDBCException Cannot release connection

這是一個 MySOL 缺陷 (http://bugs.mysql.com/bug.php?id=45357)。若要解決此問題,請將 MySOL 更新 至 5.1.40 [或更高版本](http://dev.mysql.com/downloads/mysql) (http://dev.mysql.com/downloads/mysql)。

## <span id="page-11-2"></span>**7.12** 受密碼保護的檔案

在 Novell Vibe 站台上無法檢視於應用程式中建立之受密碼保護的檔案。原本的設計就是如此。

## <span id="page-11-3"></span>**7.13** 鏡射資料夾問題

- 第 7.13.1 [節 「鏡射資料夾結構限制」](#page-11-6) ( 第 12 頁 )
- 第 7.13.2 [節 「鏡射資料夾版本設定限制」](#page-11-7) ( 第 12 頁 )

#### <span id="page-11-6"></span>**7.13.1** 鏡射資料夾結構限制

使用 Novell Vibe 的 「移動此資料夾」功能無法將一個 「鏡射檔案」資料夾移至另一個 「鏡射檔案」 資料夾中。

#### <span id="page-11-7"></span>**7.13.2** 鏡射資料夾版本設定限制

若編輯鏡射資料夾中的某個檔案,然後檢查其版本歷程,您只能看到該檔案的最新版本,並且從鏡射 位置只能編輯該檔案的最新版本。原本的設計就是如此。目前不支援在鏡射資料夾中進行文件版本設 定。

### <span id="page-11-4"></span>**7.14** 資料夾和工作區巢狀問題

由於資料庫的限制,Vibe 中允許的資料夾和工作區的最大巢狀深度為 45 層。例如,您可以在某個資 料夾內建立一個資料夾,然後再於新建立的資料夾內建立一個資料夾,依此類推,直到資料夾結構的 深度達到 45 層。資料夾結構不能超過 45 層。

## <span id="page-11-5"></span>**7.15** 授權報告問題

您可以按一下「*管理」*圖示,然後在「*報告」*下按一下「*授權報告」*,檢視 Novell Vibe 目前的授權 使用量。授權報告目前會將 Administrator、Guest 和三個內部使用者 (\_emailPostingAgent、 \_jobProcessingAgent 和 \_synchronizationAgent) 視為本地使用者。管理員會計為一個活動使用者,而其他四 個本地使用者對 Vibe 的使用則不會佔用 Vibe 的授權。

# <span id="page-12-0"></span>**7.16** 自定項目與檢視窗中的日期屬性

若在自定項目或檢視窗中使用日期屬性,則位於不同時區的使用者看到的日期可能會有所不同。

Novell Vibe 將日期儲存為 Vibe 使用者所在時區下選定日期的午夜 (GMT 時間 )。例如,山區時區的 2010 年 1 月 13 日會儲存為 GMT-7:00 (20100113T0700)。對位於相同時區的使用者而言,這沒有任何 問題。但對位於不同時區的使用者而言,山區時區的午夜可能就是該使用者所處時區的另一天了。此 偏差會在後續的新版本中解決。

# <span id="page-12-1"></span>**7.17 GroupWise** 的整合問題

- 第 7.17.1 節 「從 [GroupWise](#page-12-2) 郵件拖放」 ( 第 13 頁 )
- ◆ 第 7.17.2 [節 「無法從](#page-12-3) GroupWise 的 Windows 用戶端存取 Vibe 站台」 (第13頁)

#### <span id="page-12-2"></span>**7.17.1** 從 **GroupWise** 郵件拖放

在 GroupWise 用戶端中,您無法將 GroupWise 郵件中的附件成功拖放至 Novell Vibe 拖放式視窗中 ( 該 視窗會在您按一下 「資料夾項目」工具列中的 *「將檔案新增至資料夾﹐*時開啓)。請先儲存附件,然 後再將儲存的檔案拖放到拖放式視窗中。

#### <span id="page-12-3"></span>**7.17.2** 無法從 **GroupWise** 的 **Windows** 用戶端存取 **Vibe** 站台

為了從 GroupWise Windows 用戶端存取 Novell Vibe 站台, GroupWise 使用者工作站的時間設定必須與 Vibe 伺服器的時間設定相符,偏差不得超過五分鐘。若偏差超過五分鐘,GroupWise 用戶端嘗試聯絡 Vibe 站台的操作就會逾時。若有可能,請將伺服器或工作站的時間重設為正確的相符時間。

若您的系統組態無法避免時間偏差,您可以變更透過 [WS-Security](http://en.wikipedia.org/wiki/Web_Services_Security) (http://en.wikipedia.org/wiki/ Web\_Services\_Security) 向 Vibe 站台進行驗證之 Web 服務 ( 如 GroupWise) 的逾時設定。

**1** 備份以下檔案:

*Teaming* 目錄 /webapps/ssf/WEB-INF/server-config.wsdd

- **2** 在文字編輯器中開啟 server-config.wsdd 檔案。
- <span id="page-12-4"></span>**3** 搜尋以下區段:

```
<handler type="java:org.apache.ws.axis.security.WSDoAllReceiver">
<parameter name="passwordCallbackClass"
value="org.kablink.teaming.remoting.ws.security.PWCallback"/>
<parameter name="action" value="UsernameToken Timestamp"/>
</handler>
```
<span id="page-12-5"></span>4 插入設定為較大渝時值的 timeToLive 參數 ( 例如, 86400 代表 24 小時)。

```
<handler type="java:org.apache.ws.axis.security.WSDoAllReceiver">
<parameter name="passwordCallbackClass"
value="org.kablink.teaming.remoting.ws.security.PWCallback"/>
<parameter name="action" value="UsernameToken Timestamp"/>
<parameter name="timeToLive" value="86400"/>
</handler>
```
- **5** 對 server-config.wsdd 檔案中該區段的另一實例重[複步驟](#page-12-4) 3 [與步驟](#page-12-5) 4。
- **6** 儲存 server-config.wsdd 檔案,然後重新啓動伺服器。

此組態變更會影響透過 WS-Security 向伺服器驗證的所有用戶端應用程式,而不僅僅是 GroupWise。

# <span id="page-13-0"></span>**7.18** 無法與外部外寄郵件系統通訊

如果您的 Vibe 站台無法與外部外寄郵件系統 ( 例如 Novell GroupWise) 通訊, 您可能需要對 Vibe 外寄 電子郵件伺服器設定 TLS over SMTP。如果您的電子郵件應用程式需要此類型的組態, 您可以使用 STARTTLS 對 Vibe 設定 TLS over SMTP, 如 《*Novell Vibe 3.3 Administration Guide* 》(Novell Vibe 3.3 管 理指南 ) 之 「Managing E-Mail Configuration」 ( 管理電子郵件組態 ) 中的 「Configuring Outbound E-Mail with TLS over SMTP」 ( 對外寄電子郵件設定 TLS over SMTP) 所述。

# <span id="page-13-1"></span>**7.19 Vibe** 任務在 **Outlook** 中顯示為行事曆事件

當 Vibe 透過 iCal 附件向 Outlook 傳送任務時,這些任務顯示為行事曆事件而不是任務項目。

這是因為 Outlook 處理 iCal 事件的方式有問題。

如需有關 Vibe 如何使用 iCal 附件傳送行事曆事件與任務項目的詳細資訊,請參閱 《*Novell Vibe 3.3 Advanced User Guide*》 (Novell Vibe 3.3 進階使用者指南 ) 中的 「Synchronizing Tasks and Calendars to a Desktop Application」 ( 將任務和行事曆同步到桌面應用程式 )。

# <span id="page-13-2"></span>**7.20** 傳送電子郵件時 **Firefox** 的限制

若您從 Novell Vibe 站台傳送電子郵件,而 「*新增電子郵件地址」*欄位中有拼字錯誤或無效的收件人, 則會出現錯誤訊息及 *「返回上一頁」*按鈕。若在 Firefox 中,您將返回 「傳送電子郵件 - 頁面,但郵 件內容將遺失。而在 Internet Explorer 中,郵件內容將會保留。

當您使用 Firefox 從 Vibe 站台傳送電子郵件時,請儘量採用選取 Vibe 使用者做為收件人或複製收件人 電子郵件地址的方式,以免 *「新增電子郵件地址」*欄位出現拼字錯誤。

## <span id="page-13-3"></span>**7.21 WebDAV** 問題

- ◆ 第 7.21.1 節 「使用 WebDAV [時的檔案重新命名問題」](#page-13-4) (第 14 頁)
- ◆ 第 7.21.2 節 「適用於 [Windows Vista](#page-13-5) 和 Windows XP 之 WebDAV 功能的 Windows 更新 」 (第 14 頁)
- ◆ 第 7.21.3 節 「[Microsoft Windows Vista](#page-14-0) 和 Microsoft Office 的 WebDAV/ 就地編輯問題」 (第 15 頁)
- ◆ 第 7.21.4 節 「Windows 7 的 WebDAV/ [就地編輯問題」](#page-15-0) (第 16 頁)
- ◆ 第 7.21.5 節 「Windows Vista 和 Windows 7 的 [WebDAV URL](#page-15-1) 問題」 (第 16 頁)
- ◆ 第 7.21.6 節 「Mac 上的 [WebDAV](#page-15-2) 限制」 (第 16 頁)

#### <span id="page-13-4"></span>**7.21.1** 使用 **WebDAV** 時的檔案重新命名問題

透過 WebDAV 用戶端重新命名 Vibe 檔案只能重新命名附件檔案,不能重新命名檔案所關聯之 Vibe 資 料夾項目的標題。

出現此問題是最近新增到 Vibe 的功能的緣故,它可讓您在建立檔案項目時隨意指定任何標題,不受關 聯檔案之檔名的限制。以往,所有檔案項目的標題都與關聯檔案的檔案名稱相同。

#### <span id="page-13-5"></span>**7.21.2** 適用於 **Windows Vista** 和 **Windows XP** 之 **WebDAV** 功能的 **Windows** 更新

重要 :請僅在 Windows Vista 和 Windows XP 上安裝此更新。不要在 Windows 7 上安裝此更新。

若要在 Windows Vista 和 Windows XP 上的瀏覽器中使用 Novell Vibe 的就地編輯功能,必須安裝下面 的 Windows WebDAV 更新︰

Web [資料夾軟體更新](http://www.microsoft.com/downloads/details.aspx?familyid=17C36612-632E-4C04-9382-987622ED1D64&displaylang=en) (KB907306) (http://www.microsoft.com/downloads/details.aspx?familyid=17C36612-632E-4C04-9382-987622ED1D64&displaylang=en)。

此項 Windows 更新可讓 OpenOffice.org 和 Microsoft Office 與 Vibe 就地編輯功能正確互動。

#### <span id="page-14-0"></span>**7.21.3 Microsoft Windows Vista** 和 **Microsoft Office** 的 **WebDAV/** 就地編輯問題

Microsoft Windows Vista 中存在一些關於 WebDAV 存取的問題,會影響所有 WebDAV 互動。此外, Vista 特有的 Applet 問題可能會使 Novell Vibe 就地編輯功能無法正常運作。請確定您執行的是最新版 本的 Vista,並且已安裝第 7.21.2 節 「適用於 [Windows Vista](#page-13-5) 和 Windows XP 之 WebDAV 功能的 [Windows](#page-13-5) 更新」 ( 第 14 頁 ) 中所述的 Windows WebDAV 更新。

使用 Internet Explorer 的 Windows Vista 使用者在嘗試使用就地編輯功能時可能會收到 Java 警告。 (Firefox 使用者不會遇到此錯誤。)

若要將 Internet Explorer 設定為支援 Vibe 就地編輯功能︰

- **1** 在 Internet Explorer 中,按一下 「工具」 *>* 「*Internet* 選項」。
- 2 按一下*「安全性」*,選取 「*信任的網站」*,然後按一下 「*網站」*。
- **3** 在 「將這個網站新增到區域」欄位中,指定 Vibe 伺服器的 URL,然後按一下 「新增」。
- **4** 依據您的 Vibe 伺服器,選取或取消選取 「此區域內的所有網站需要伺服器驗證 *(https)*」。
- 5 按一下 「*關閉」*,然後按一下 「*確定」*儲存安全性設定。

若要設定 Windows Vista 以在 Microsoft Office 中支援 Vibe 就地編輯功能,您必須針對每個 Microsoft Office 應用程式將新機碼新增至 Windows 登錄。

- **1** 在 Windows 檔案總管中,導覽至 Program Files/Microsoft Office/Office12。
- **2** 依次向下捲動至各個 Microsoft Office .exe ︰

```
excel.exe
powerpnt.exe
winword.exe
...
```
- **3** 在每個可執行檔上按一下滑鼠右鍵,然後按一下 「內容」。
- **4** 按一下 「相容性」。
- **5** 選取 「以相容性模式執行這個程式」,然後從下拉式清單中選取 「*Windows XP (Service Pack 2)*」。
- **6** 重新開機。

現在應該就能對 Microsoft Office 檔案使用 Vibe 就地編輯功能。

附註:雖然這些步驟可以啟用 Vibe 就地編輯功能,但並不能修復 Vista 無法在 Vibe 中透過 WebDAV 進 行連接的問題。

有關 Applet 的其他資訊,請參閱下列 Sun 公告:

- [Bug 6440902](http://bugs.sun.com/bugdatabase/view_bug.do?bug_id=6440902) (http://bugs.sun.com/bugdatabase/view\_bug.do?bug\_id=6440902)
- [Bug 6432317](http://bugs.sun.com/bugdatabase/view_bug.do?bug_id=6432317) (http://bugs.sun.com/bugdatabase/view\_bug.do?bug\_id=6432317)

#### <span id="page-15-0"></span>**7.21.4 Windows 7** 的 **WebDAV/** 就地編輯問題

若採用 Novell Vibe 就地編輯功能在 Windows 7 工作站上使用 Office 2007 或 Office 2010 編輯 Word 文 件,Word 會要求選取用於儲存編輯檔案的位置,而不是將該檔案存回 Vibe 站台中。根據您是要使用 安全連線 (HTTPS) 還是不安全連線 (HTTP) 執行 Vibe,設定 Vibe 的方式會有所不同。如需詳細資訊, 請參閱 《*Novell Vibe 3.3* 管理指南》之 「Configuring Vibe to Support WebDAV on Windows 7」 ( 設定 Vibe 以在 Windows 7 上支援 WebDAV) 中的 「Editing Files with Edit-in-Place Functionality」 ( 使用就地 編輯功能編輯檔案 )。

#### <span id="page-15-1"></span>**7.21.5 Windows Vista** 和 **Windows 7** 的 **WebDAV URL** 問題

如果複製與 Novell Vibe 資料夾關聯的 WebDAV URL, 並嘗試使用「新增網路位置」功能,則 Windows Vista 和 Windows 7 可能無法映射該磁碟機。相反地,您在 Windows Vista 和 Windows 7 上使 用 Vibe 時,應該始終使用「連線網路磁碟機」功能。

#### <span id="page-15-2"></span>**7.21.6 Mac** 上的 **WebDAV** 限制

在 Mac 環境中使用 WebDAV 功能時,您會遇到各種限制。

- ◆ 第 7.21.6.1 節 「 在 Mac 上透過 WebDAV [編輯檔案時的限制」](#page-15-3) (第 16 頁)
- ◆ 第 7.21.6.2 節 「在 Mac 上透過 WebDAV 檢視 Vibe [資料夾時的限制」](#page-15-4) (第 16 頁 )

#### <span id="page-15-3"></span>7.21.6.1 在 Mac 上透過 WebDAV 編輯檔案時的限制

將 Microsoft Office 用做文件編輯器時,Mac 上不支援就地編輯功能。若要在 Mac 上使用就地編輯功 能,必須使用 OpenOffice 或 LibreOffice 做為文件編輯器。

如需詳細資訊,請參閱 《*Novell Vibe 3.3 Advanced User Guide*》 (Novell Vibe 3.3 進階使用者指南 ) 中的 「Using WebDAV to Edit Individual Files」 ( 使用 WebDAV 編輯個別檔案 )。

#### <span id="page-15-4"></span>7.21.6.2 在 Mac 上透過 WebDAV 檢視 Vibe 資料夾時的限制

由於 Mac 上對 WebDAV 的限制,您無法在 Mac 環境中使用 WebDAV 檢視 Vibe 資料夾。

如需詳細資訊,請參閱 《*Novell Vibe 3.3 Advanced User Guide*》 (Novell Vibe 3.3 進階使用者指南 ) 中的 「Using WebDAV on a Vibe Folder」 ( 對 Vibe 資料夾使用 WebDAV)。

# <span id="page-16-0"></span>**7.22** 在 **Windows XP** 上透過 **Windows** 檔案總管檢視 **Vibe** 資料夾會顯示額 外的資料夾

在 Windows XP 上,透過 Windows 檔案總管檢視 Vibe 資料夾時,可能會額外顯示名稱與父資料夾相同 的子資料夾。

若要解決此問題:

- **1** 啟動網頁瀏覽器。
- **2** 導覽至 Microsoft 下載中心,安裝 Web 資料夾的軟體更新 (KB907306) (http://www.microsoft.com/ downloads/details.aspx?FamilyId=17C36612-632E-4C04-9382-987622ED1D64&displaylang=en)。
- **3** 遵照畫面上的指示安裝軟體更新。

## <span id="page-16-1"></span>**7.23 OpenOffice.org** 的資料配額問題

每當您按一下 「儲存」, OpenOffice.org 便會建立一個新的文件版本, 而不是在您退出編輯文件時建立 新版本。此行為可能會讓您迅速挙到資料配額上限。您可以避免對同一個文件建立不必要的版本,如 果已經建立,可予以刪除。

- 第 7.23.1 [節 「避免建立不必要的文件版本」](#page-16-3) ( 第 17 頁 )
- 第 7.23.2 [節 「刪除文件的不必要版本」](#page-16-4) ( 第 17 頁 )

#### <span id="page-16-3"></span>**7.23.1** 避免建立不必要的文件版本

若要避免對同一個文件建立不必要的版本,請執行以下任一操作:

- ◆ 編輯文件時,不要多次按 *「儲存<sub>」</sub>。*相反,在 OpenOffice.org 中關閉文件之前,只需要按一次 「儲存」。
- ◆ 在 Vibe 中編輯文件時, 使用 OpenOffice.org 以外的文件編輯器, 例如 Microsoft Word。

#### <span id="page-16-4"></span>**7.23.2** 刪除文件的不必要版本

您可以刪除檔案的特定版本,如 《*Novell Vibe 3.3* 使用者指南》中的 「刪除檔案的現有版本」所述。

## <span id="page-16-2"></span>**7.24 Linux** 伺服器上的 **HTML** 轉換錯誤

嘗試檢視某個檔案時,若遇到 「HTML 轉換錯誤」,則可能是因為 Vibe Linux 伺服器缺少必要的文件 庫。

若要安裝缺少的文件庫:

**1** 變更至以下目錄︰

/opt/novell/teaming/stellent-converter/linux/x86

**2** 執行 exporter 程式。

將會發生遺失輸入和輸出檔案的錯誤。

- **3** 查找有關遺失文件庫的錯誤。
- **4** 若存在文件庫錯誤,則請安裝所有遺失的文件庫。

# <span id="page-17-0"></span>**7.25** 使用者設定檔不支援使用自定 **JSP** 檔案

在「表單和檢視窗設計工具」中建立或修改「使用者設定檔」表單和檢視窗的屬性時,您無法參照自 定 JSP 檔案。

用於修改工作區、資料夾及項目的屬性的此項功能仍然存在,如 《*Novell Vibe 3.3 Advanced User Guide*》(Novell Vibe 3.3 進階使用者指南 ) 中的「Enabling Vibe Forms and Views to Reference JSP Files」 ( 允許 Vibe 表單和檢視窗參考 JSP 檔案 ) 所述。

# **8** 資料庫問題

目前未發現資料庫方面的問題。

# **9** 開發人員的問題

第 9.1 節 「SOAP [封包內容中的多個參考值」](#page-17-1) ( 第 18 頁 )

# <span id="page-17-1"></span>**9.1 SOAP** 封包內容中的多個參考值

依預設,Novell Vibe SOAP 封包內容不會產生多重參照值。若要產生多個參考值,可以變更 serverconfig.wsdd 檔案。

**1** 變更至 server-config.wsdd 檔案所在的目錄。

Vibe 安裝包含兩個 server-config.wsdd 檔案。這些檔案的預設位置視平台的不同而不同:

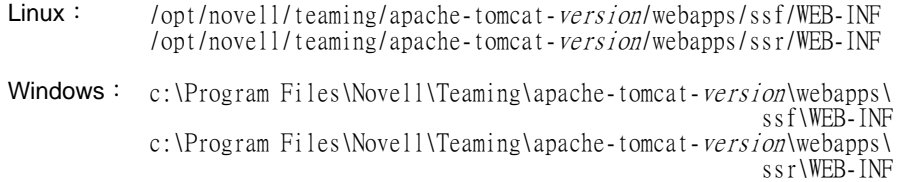

**2** 在下行中,將 false 變更為 true ︰

<parameter name="sendMultiRefs" value="false"/>

- 3 儲存 server-config.wsdd 檔案,然後離開文字編輯器。
- **4** 備份修改過的 server-config.wsdd 檔案。

若更新 Vibe 軟體,server-config.wsdd 檔案將被 Vibe 安裝程式覆寫。您必須在更新後還原經過更新 的該檔案或重複以上修改。

**5** 對 Vibe 軟體中的另一個 server-config.wsdd 檔案重複該程序。

# **10** 當地化問題

- 第 10.1 節 「簡易 URL [中不允許包含擴充字元」](#page-18-0) ( 第 19 頁 )
- 第 10.2 [節 「附件檔名中的擴充字元與雙位元組字元」](#page-18-1) ( 第 19 頁 )
- 第 10.3 [節 「活動歷程中的中文字元」](#page-18-2) ( 第 19 頁 )
- 第 10.4 節 「Internet Explorer 6 [對檔名中國際字元的限制」](#page-18-3) ( 第 19 頁 )

# <span id="page-18-0"></span>**10.1** 簡易 **URL** 中不允許包含擴充字元

在工作區的 「設定預設設定」頁面中,「定義 *URL*」欄位不接受擴充字元。在簡易 URL 中請僅使用 字母和數字。

## <span id="page-18-1"></span>**10.2** 附件檔名中的擴充字元與雙位元組字元

若 Outlook 使用者將張貼內容傳送至 Novell Vibe 站台,且郵件的附件檔名包含擴充字元或雙位元組字 元,則該附件將不會送達 Vibe 站台,除非 Exchange 伺服器已正確設定 。若要設定 Exchange 伺服器以 正確傳遞檔名,請依照 《*[Foreign Characters Appear as Question Marks When Sent from OWA](http://www.windowsnetworking.com/kbase/WindowsTips/Windows2000/AdminTips/Exchange/ForeigncharactersappearasquestionmarkswhensentfromOWA.html)*》*(* 從 *OWA*  [傳送時外文字元顯示為問號](http://www.windowsnetworking.com/kbase/WindowsTips/Windows2000/AdminTips/Exchange/ForeigncharactersappearasquestionmarkswhensentfromOWA.html) *)* (http://www.windowsnetworking.com/kbase/WindowsTips/Windows2000/ AdminTips/Exchange/ForeigncharactersappearasquestionmarkswhensentfromOWA.html) 中的指示操作。

# <span id="page-18-2"></span>**10.3** 活動歷程中的中文字元

在 Microsoft Excel 中開啓活動報告的 report.csv 檔案時, 即使該 report.csv 檔案是正確建立的, 中文字元 也無法正常顯示,這是因為 Excel 總是使用 ISO 拉丁字元集讀取檔案。

一種解決方法是使用 OpenOffice.org Calc 試算表程式,不要使用 Excel。它可正常顯示中文字元。

針對 Excel 的解決方法:

- **1** 使用 「資料」 *>* 「輸入外部資料」 *>* 「輸入資料」將 report.csv 檔案輸入 Excel。
- 2 選取 report.csv 檔案,然後按一下「*開啓」*。
- 3 依次選取 「分隔符號」、「UTF-8」,然後按 「下一步」。
- 4 選取「*逗點」*做為分隔符,按「下一步」,然後按一下「*完成」*。

Excel 現在應該可以正常顯示中文字元。

### <span id="page-18-3"></span>**10.4 Internet Explorer 6** 對檔名中國際字元的限制

在 Internet Explorer 6 中,若您將檔名中包含國際字元的檔案上載至 「檔案」資料夾,且對該檔案進行 編輯並建立了新版本,則指向檔案原始版本的連結將不再起作用,因為 Internet Explorer 6 對檔名進行 了雙重編碼。若要解決此問題,請更新至 Internet Explorer 7 或更新版本。

# **11** 安全性問題

若要確保 Novell Vibe 站台足夠安全,請安裝所有修補程式和安全性修復以更新作業系統。

# **12 Vibe 3.3** 中修復的錯誤

如需 Vibe 3.2 之後版本中所修復錯誤的清單,請參閱 [Novell Vibe 3.3](http://www.novell.com/documentation/vibe33/vibe33_fixes/vibe33_fixes.html) 錯誤清單 (http://www.novell.com/ documentation/vibe33/vibe33\_fixes/vibe33\_fixes.html)。有關每個錯誤的詳細資訊,可在 [Bugzilla](https://bugzilla.novell.com) (https:// bugzilla.novell.com) 中查詢錯誤編號。

# **13 Vibe 3.2** 中修復的錯誤

如需 Vibe 3.1 之後版本中所修復錯誤的清單,請參閱 [Novell Vibe 3.2](http://www.novell.com/documentation/vibe32/vibe32_fixes/vibe32_fixes.html) 錯誤清單 (http://www.novell.com/ documentation/vibe32/vibe32\_fixes/vibe32\_fixes.html)。有關每個錯誤的詳細資訊,可在 [Bugzilla](https://bugzilla.novell.com) (https:// bugzilla.novell.com) 中查詢錯誤編號。

# **14 Vibe** 文件

下列來源提供有關 Novell Vibe 3.3 的資訊:

- 線上產品文件︰ [Novell Vibe 3.3](http://www.novell.com/documentation/vibe33) 文件網站 (http://www.novell.com/documentation/vibe33)
- ◆ Novell Vibe 中包含的產品文件。按一下 Vibe 首頁右上角的 「說明 / 圖示 ( 問號 )。

除了 Novell Vibe 產品文件以外,下列資源還提供關於 Vibe 3.3 的其他資訊:

- [Novell Vibe](http://www.novell.com/products/vibe/) 產品網站 (http://www.novell.com/products/vibe/)
- [Novell Vibe](http://www.novell.com/products/vibe/resource-library/) 資源庫 (http://www.novell.com/products/vibe/resource-library/)
- [Novell Vibe Cool Solutions](http://www.novell.com/communities/coolsolutions/vibe) (http://www.novell.com/communities/coolsolutions/vibe)
- [Novell Vibe](http://forums.novell.com/forumdisplay.php?f=989) 支援論壇 (http://forums.novell.com/forumdisplay.php?f=989)

# **15** 法律聲明

Novell, Inc. 對本文件的內容與使用不做任何陳述或保證,對本產品在任何特定用途的適銷性與適用性 上,亦不做任何明示或默示的保證。此外,Novell, Inc. 保留隨時修改本出版品及其內容的權利,進行 此類修復或更動時,亦毋需另行通知任何人士或公司組織。

此外,Novell, Inc. 對軟體不做任何陳述或保證,對本產品在任何特定用途的適銷性與適用性上,亦不 做任何明示或默示的保證。此外,Novell, Inc. 保留隨時修改任何或全部 Novell 軟體的權利,進行此類 更動時,亦毋需通知任何人士或公司。

此合約下提到的任何產品或技術資訊可能受美國出口管制法與其他國家 / 地區的貿易法的限制。您同 意遵守所有出口管制法規,並取得出口、再出口或進口交付物品所需之任何必要的授權或類別。您同 意不出口或再出口至目前美國出口排除清單上所列之實體,或是任何美國出口法所指定之禁運或恐怖 主義國家。您同意不將交付產品用在禁止的核武、飛彈或生化武器等用途上。請參閱 Novell [國際貿易](http://www.novell.com/info/exports/) [服務網頁](http://www.novell.com/info/exports/) (http://www.novell.com/info/exports/), 以取得有關出口 Novell 軟體的詳細資訊。Novell 無需 承擔您無法取得任何必要的出口核准之責任。

版權所有© 2011-2012 Novell, Inc. 保留所有權利。未獲得出版者的書面同意,不得對本出版品的任何 部分進行重製、複印、儲存於檢索系統或傳輸。

若要查看 Novell 商標,請參閱 Novell [商標和服務標誌清單](http://www.novell.com/company/legal/trademarks/tmlist.html) (http://www.novell.com/company/legal/ trademarks/tmlist.html)。

所有的協力廠商商標均為其各別擁有廠商的財產。